## **GridVis lizenzieren**

## Hinweis

Im Folgenden werden unter Anderem Vorgänge und Einstellungen am Lizenz-Server beschrieben. Eine ausführliche Beschreibung und weitere Informationen zum Lizenz-Server finden Sie unter **[Der Lizenz-Server](https://wiki.janitza.de/pages/viewpage.action?pageId=159941406)  [\(Lizenz-Management\)](https://wiki.janitza.de/pages/viewpage.action?pageId=159941406)**.

Nachdem Sie in Ihrer Software GridVis® im Lizenz-Manager (siehe **[Grid](https://wiki.janitza.de/display/GVOH/GridVis+aktivieren) [Vis® aktivieren](https://wiki.janitza.de/display/GVOH/GridVis+aktivieren)**, unter Schritt 2) die Schaltfläche **[http://license.janitza.](https://license.janitza.de) [de](https://license.janitza.de)** betätigt haben, gelangen Sie in den Anmeldebereich **GridVis®- Desktop - Lizenz-Server** (License Server).

- 1. Besitzen Sie noch kein Online-Kundenkonto, betätigen Sie die Schaltfläche **Anmelden** im Fenster **Benutzer anmelden**, um den Anmelde-Vorgang zu starten.
- 2. Es erscheint das Fenster **Konto anmelden** (1. Schritt von insgesamt 3).
- 3. Füllen Sie die benötigten Felder aus und klicken Sie die Schaltfläche **Weiter**.
- 4. Es erscheint das Fenster **Allgemeine Geschäftsbedingungen** (2. Schritt).
- 5. Betätigen Sie die Schaltfläche **Zustimmen**, um zum nächsten Fenster (3. Schritt) zu gelangen.
- 6. Im 3. Schritt der Anmeldung bestätigen Sie aus Sicherheitsgründen den Code und betätigen zum beenden des Anmeldevorgangs die Schaltfläche **Anmelden**. Der **GridVis®- Desktop - Lizenzserver** versendet nach erfolgreicher Anmeldung eine Verifizierungs-E-Mail an die angegebene E-Mail-Adresse.
- 7. Bestätigen Sie den Link in der Verifizierungs-E-Mail.

Nachdem Sie die Verifizierungs-E-Mail bestätigt haben:

- 1. Gelangen Sie in das **Willkommens-Fenster** des **GridVis®- Desktop - Lizenz-Servers**.
- 2. Es erscheint das Fenster **Herzlich Willkommen auf dem Lizenz-Server**.
- 3. Klicken Sie die Schaltfläche **Aktiviere Installation**.

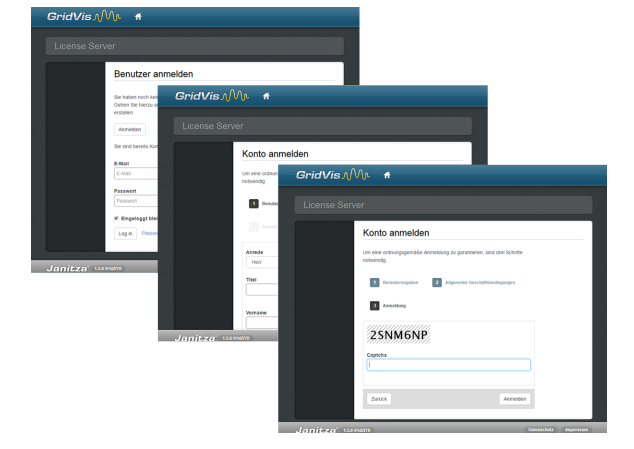

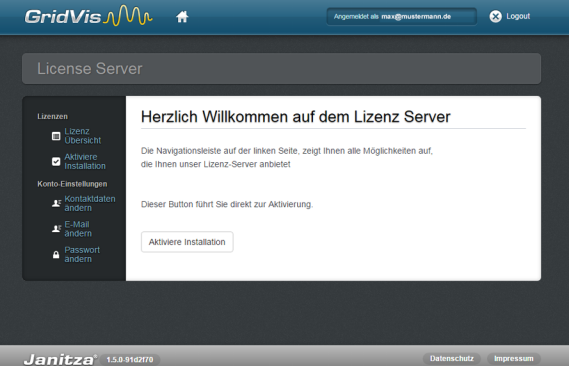

Es erscheint das Fenster **Aktiviere Installation**. Um Ihre GridVis®- Edition zu aktivieren wählen Sie zwischen den 3 Schaltflächen auf dem Lizenz-Server:

- 1. **[Neu erworbene Edition verwenden](https://wiki.janitza.de/display/GVOH/Lizenz-Server%3A+Neu+erworbene+Edition+verwenden)**
- 2. **[Basic-Edition verwenden](https://wiki.janitza.de/display/GVOH/Lizenz-Server%3A+Basic-Edition+verwenden)**
- 3. **[Schon vorhandene Edition verwenden](https://wiki.janitza.de/display/GVOH/Lizenz-Server%3A+Vorhandene+Edition+verwenden)**

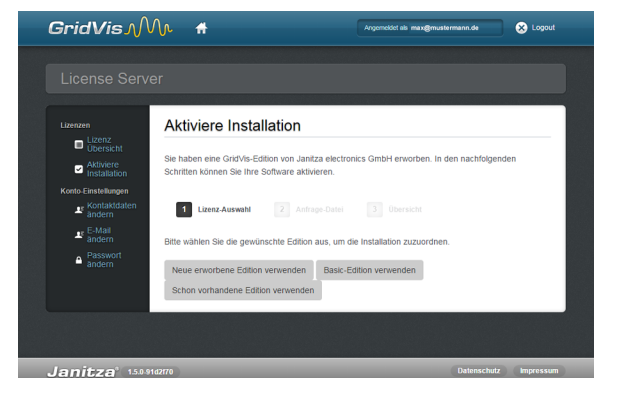